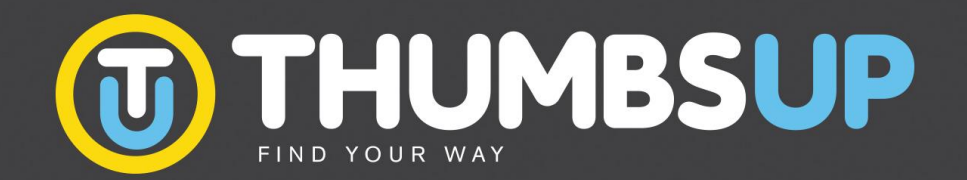

## **1° PASSO: SITO THUMBS UP**

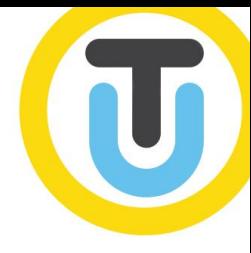

Come prima cosa è necessario collegarsi al nostro sito:

**[www.thumbsupweb.org](http://www.thumbsupweb.org/)**

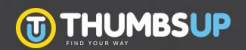

## **2° PASSO: SITO THUMBS UP**

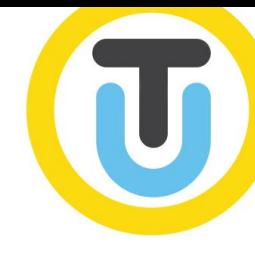

### Nella sezione THUMBS UP MAP troverete, in fondo alla

pagina, la possibilità di scegliere il vostro questionario.

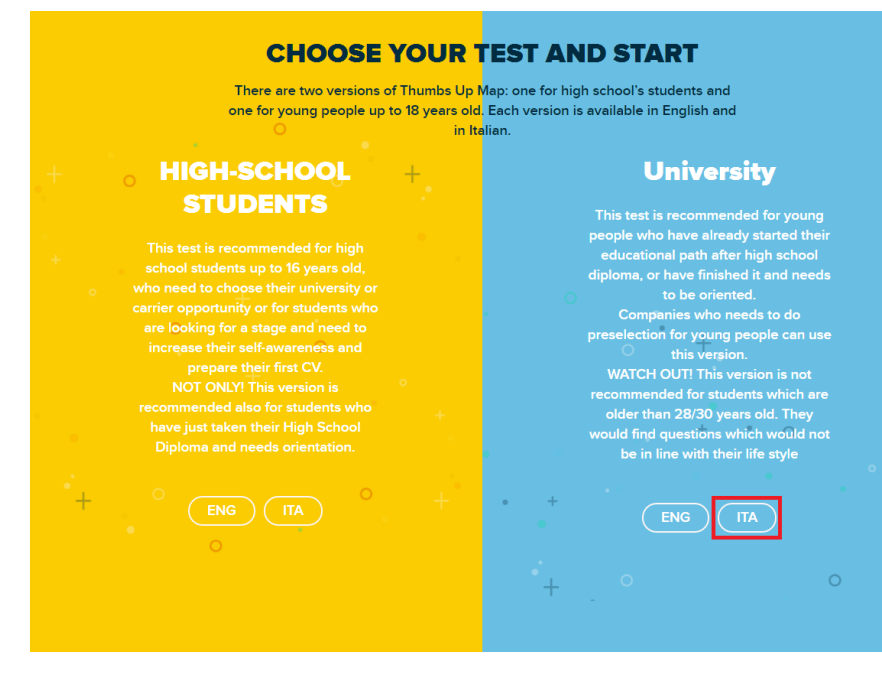

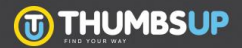

### **3° PASSO: REGISTRAZIONE**

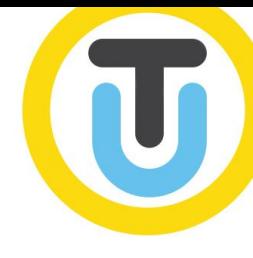

Prima di procedere con il questionario è necessario effettuare la registrazione:

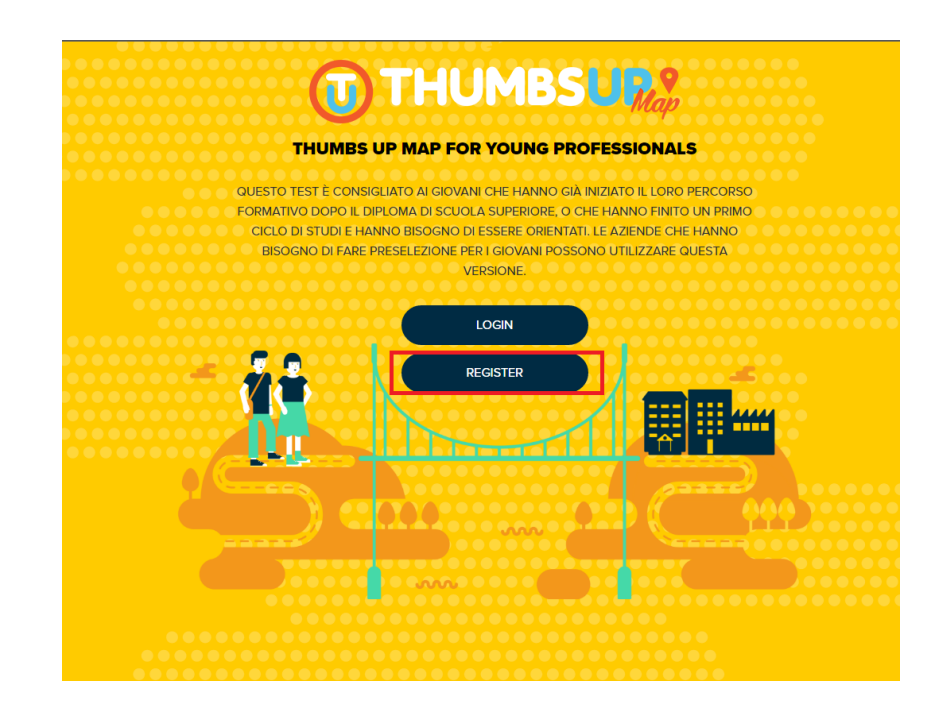

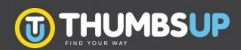

### **4° PASSO: REGISTRAZIONE**

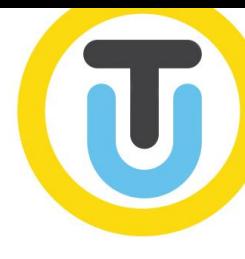

# Dopo aver compilato tutti i campi, clicca sul pulsante REGISTER:

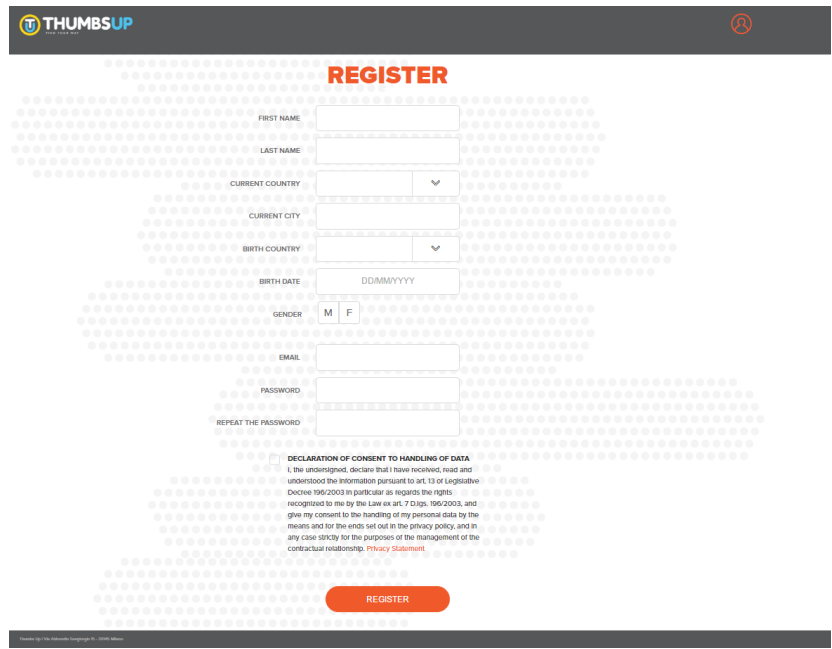

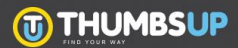

### **5° PASSO: REGISTRAZIONE**

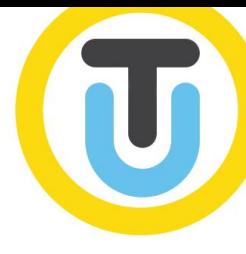

Per procedere con la registrazione, accedere alla propria

casella di posta e cliccare sul link per confermare la mail:

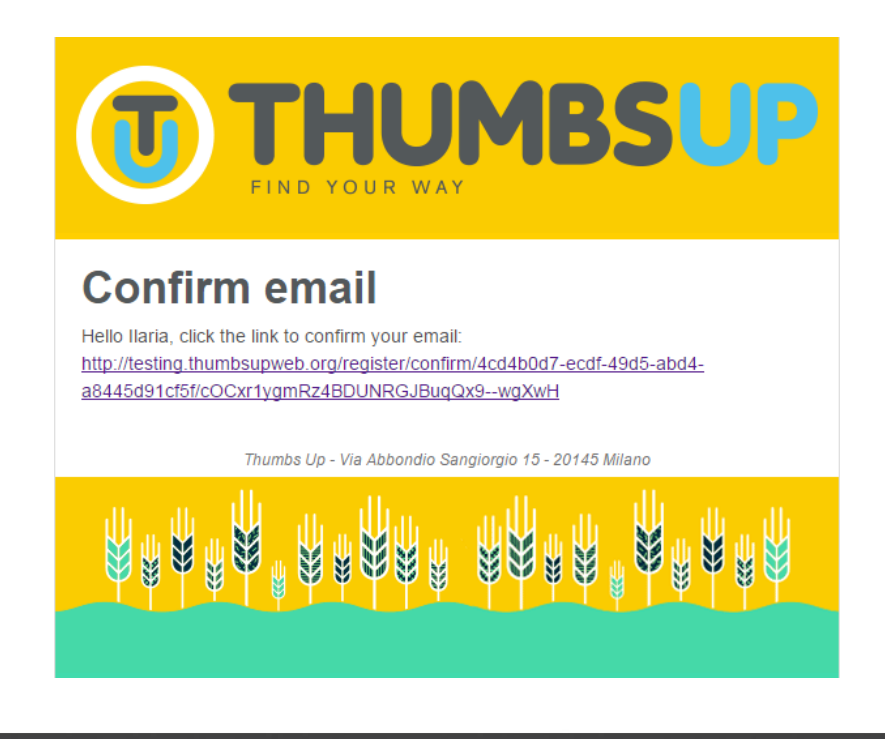

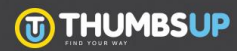

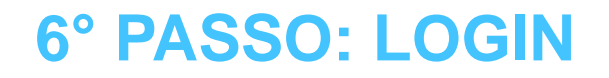

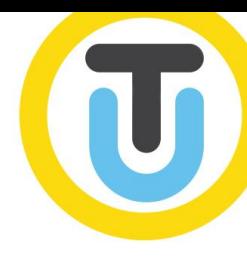

### Il link della mail vi indirizza al login dove dovete inserire le

vostre credenziali: mail e password

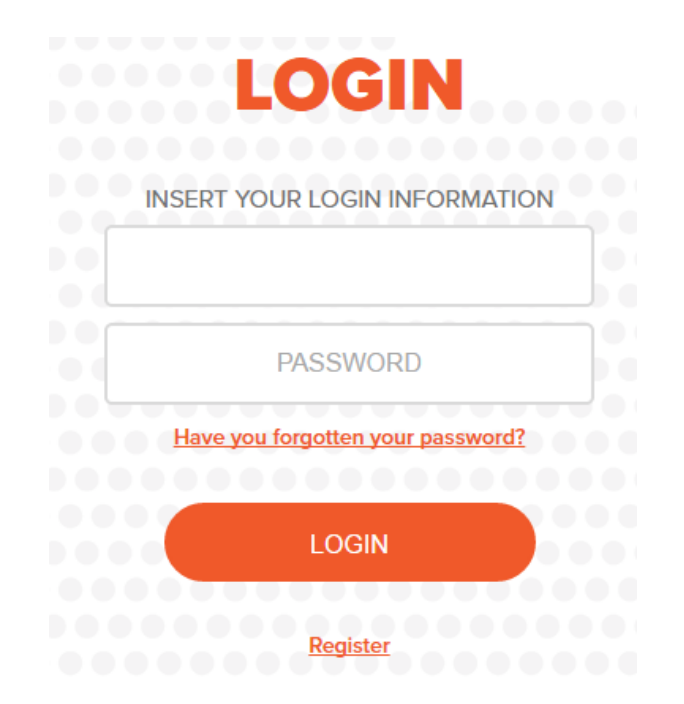

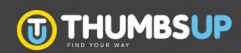

# 7° PASSO: INSERIMENTO VOUCHER

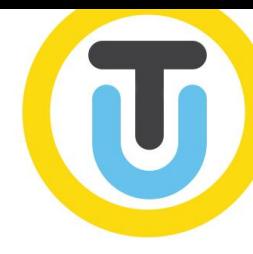

#### Inserire ora il voucher: Inserire Voucher

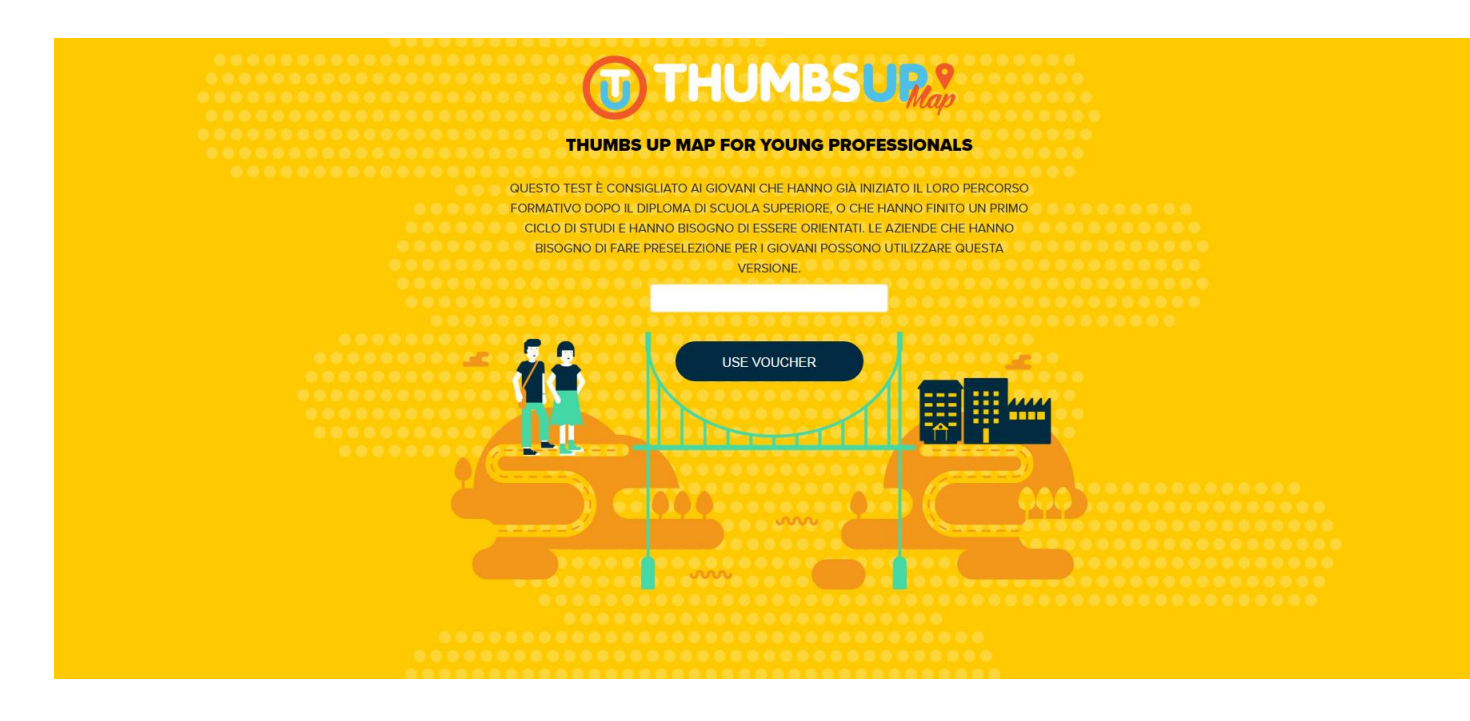

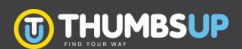

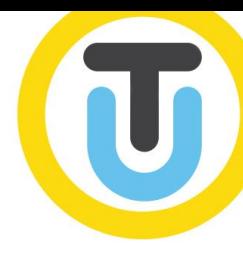

Ora siete sulla vostra dashboard dove troverete il questionario da voi scelto pronto all'uso.

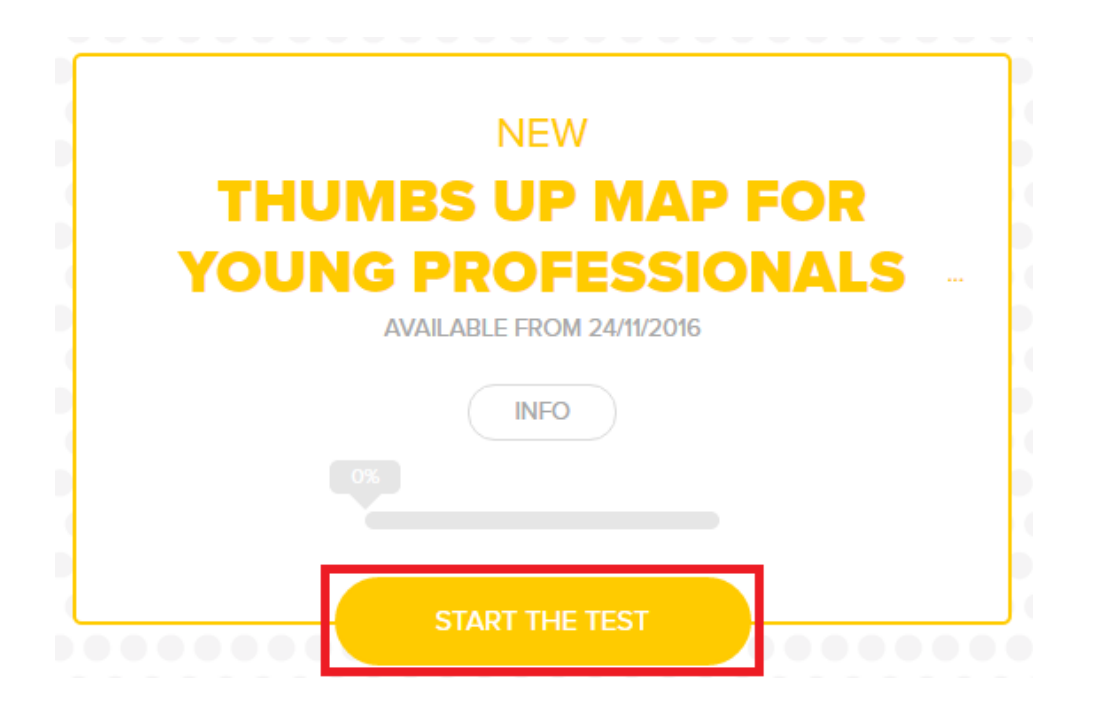

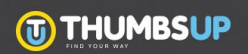

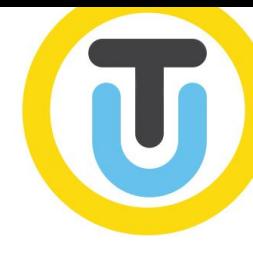

Nel caso incontraste difficoltà, potete chiedere chiarimenti scrivendo a: support@thumbsupweb.org

Terminato il questionario, riceverete dopo 24 ore una mail con la comunicazione della pubblicazione del report. Cliccando il link della mail andrete alla dashboard dove potrete visionarlo.

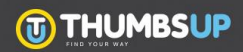

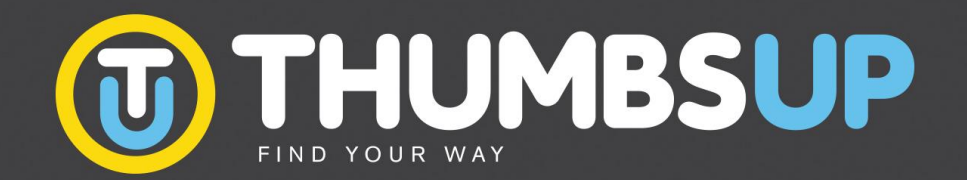